ETHICS, EXCELLENCE, ENTERPRISE

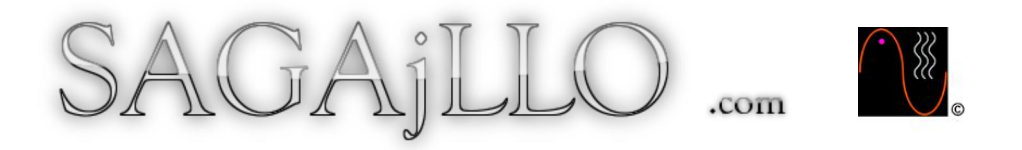

## HOME ABOUT BESPOKE SERVICES TESTIMONIALS TERMS CONTACT Tel: 630-839-9046

### **RUNNING WINDOWS XP IN THIS AGE OF 'UPGRADING' EVERYTHING.**

I have no need for running the latest and greatest garbage computers from the various chip and computer manufacturers (I am writing this in December 2016). If at some point in the future I get involved with heay duty video editing, then I will get a better machine. Till then I am very happy to use a Toshiba 1.7GHz laptop that is 10 years old. It does everything I ask of it and there is very little that it can't do; the only thing that takes long is converting videos from one format to another using Xilisoft. Since I rarely do this there is absolutely NO need to change this laptop for a new machine.

For one thing the chips and operating systems in use today have back doors in them that allow Microsoft and any goverment agency to go in and look around your machine without you knowing. Even though this was available in older operating systems the back doors were more limited. Today with the new chips compromising files can be planted and many more nasty things can be done. In Windows 10 your proprietary ideas, inventions, novels, letters, other documents and bank account details are now streamed to Microsoft without you being aware of it. Even if you turn this ability 'off' the data still goes to Microsoft. Your machine is no longer secure from ANYONE. This goes for Apple OS X too (including the iOS system on iPhones and iPads - although Facetime and Message have end to end encryption... supposedly).

So, would you like to know how to run Windows XP SP3 (Service Pack 3) in today's world? You do? Well, you are here after all ;)

This will be split up into two sections: the first section walks you through doing a clean install of Windows XP onto an old, new or empty hard drive and the second section is dealing with a hard drive that already has Windows XP installed on it.

#### **Installing Windows XP onto an old, new or empty hard drive**

NOTE: Most newer machines will not work correctly with Windows XP because the companies have not written device drivers for their computers for this version of Windows. If your machine is younger than 10 years old you may have difficulty getting Windows XP to run on it. Please check to see if you can install Windows XP before going ahead with this project. Otherwise, lets continue on....

If you do not have a Windows XP SP3 disc to hand and you only have one machine that you use you need to first download and burn the first file in number 1 and make a note on a piece of paper (or print the text file out) of the numbers in the second file in number 1. If you have access to more than one computer you can use the one that you will not be changing to Windows XP SP3 to download these files, burn them to disc and read these instructions while you install Windows XP SP3 to the other machine.

1. Have a Windows XP SP3 installation disc handy. If you don't have one go here to download a copy. You will need a blank CD or DVD to burn this file to one of these discs to use it. For the CD key go here. If you like using Outlook Express then be aware that this version does not have Outlook Express included with it.

a). To burn Windows XP Black Edition to a CD or DVD get this software to burn the ISO file to disc. DO NOT BURN THE ACTUAL FILE AS AN ISO TO THE DISC. It won't work.

b). After downloading ImgBurn install it onto your computer by double clicking this file (that you just downloaded).

c). Run the ImgBurn program and choose 'Write image file to disc'. The correct icon is shown in the image below by the red arrow.

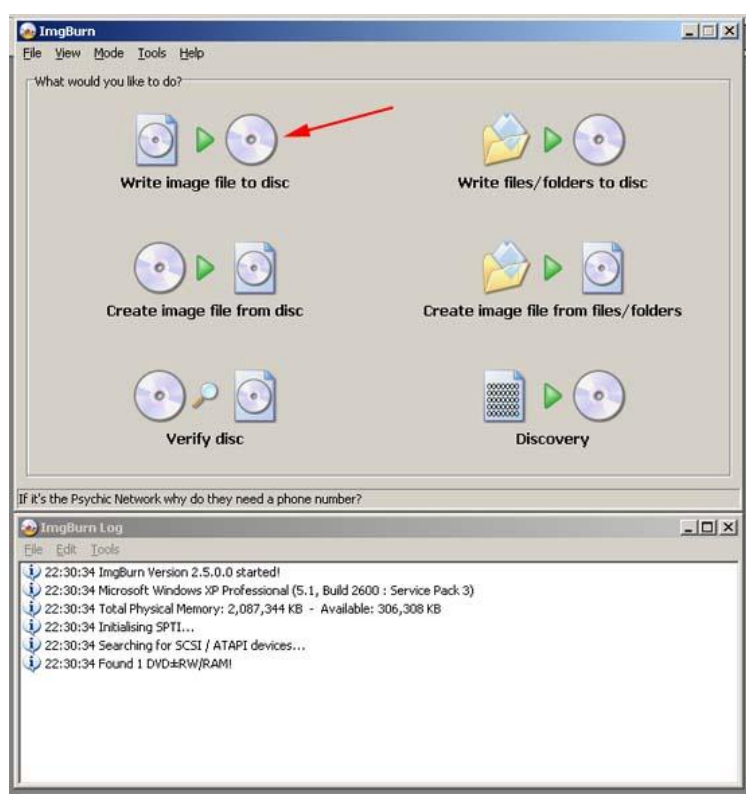

d). Next, choose the Windows XP Black Edition ISO file for burning to a disc and click on 'Open'.

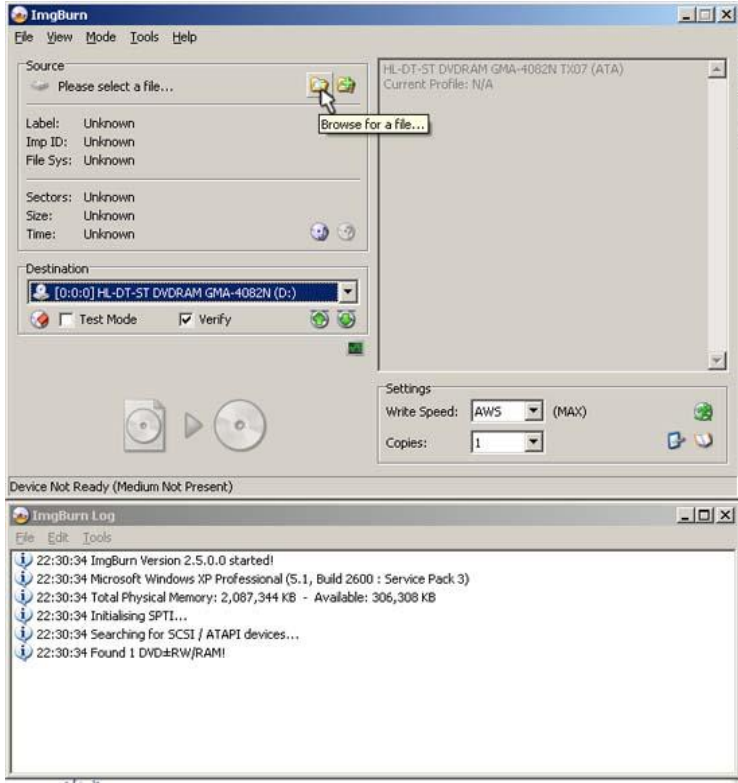

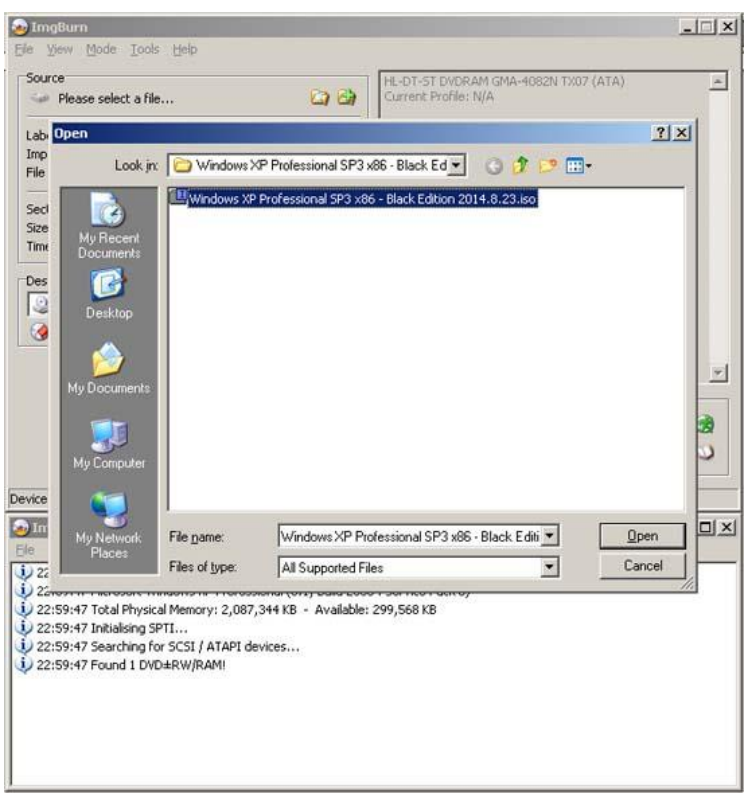

e). The program is now ready to burn the file to disc. Click on the 'Write' icon as shown below and indicated by the red arrow.

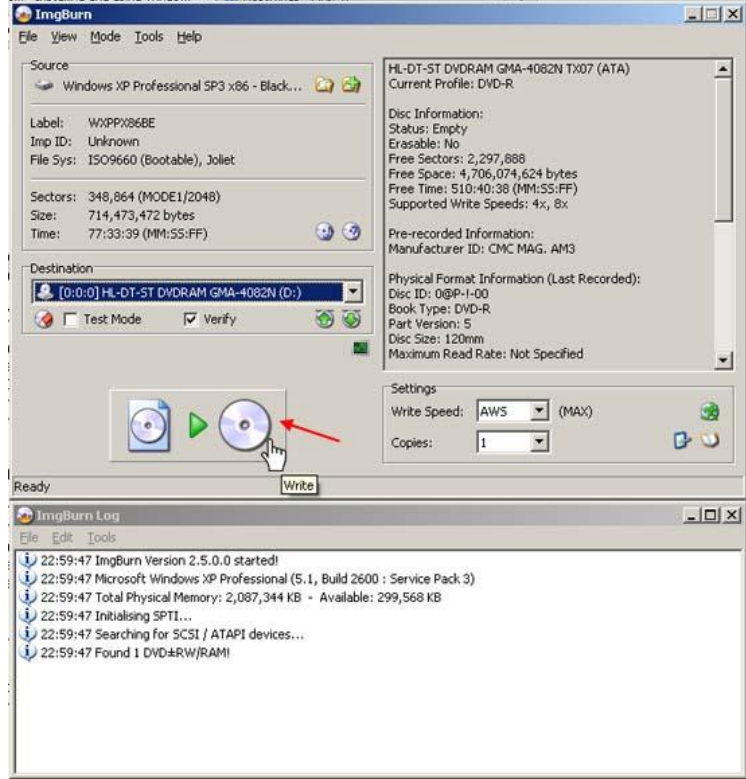

NOTE: Make sure that you have a new blank CD or DVD in your CD/DVD RW drive. All modern drives that can read a CD can also write to them, but not all drives that can read a DVD can write to one. So make sure that if you are using a blank DVD to write to, that the drive is a DVD RW drive. RW stands for Re-Writable.

In the image below are the icons you need to have on your drive. To write to CD you need the one on the right. To write to DVD you need the one on the left (although the 'DL', which means 'double layer', is not applicable to all DVD writers. Without the DL one can still write to DVD. Just make sure that the 'RW' in this logo is visible.) The one in the middle shows you that this DVD player can write files to

different DVD disc formats (DVD-R, DVD-RW, DVD+R, DVD+RW, DVD-RAM - for more information on recordable formats please go here).

![](_page_3_Picture_2.jpeg)

f). When the image file starts to be burnt to disc you will see something similar to the image below.

![](_page_3_Picture_40.jpeg)

g). When the program finishes writing the file to disc it may come up with the message shown in the image below if you are using a laptop (it could even happen if you are using a desktop computer) and the tray of your drive will open:

![](_page_4_Picture_46.jpeg)

All you have to do is close the tray and click 'OK' and ImgBurn will then verify the disc. The procedure will be complete when the program makes a musical sound and comes up with the message shown below:

![](_page_4_Picture_47.jpeg)

Now that you have the file burnt to disc you are ready to install Windows XP SP3 Black Edition to your machine.

2. If you are installing to an old drive make sure that you have somehow backed up and copied all the files you want to keep to a flash drive or external storage drive or burnt the files to a DVD or BluRay disc. If you are not sure how to do this it is strongly recommended that you buy a new hard drive (3.5" for desktops or 2.5" for laptops) compatible for your machine. Most machines, both desktops and laptops will have SATA drives. Machines older than 10 years may have IDE drives. IDE Drives have pins

and SATA drives have sockets.

The following image is an example of a SATA drive and an IDE drive for desktops. These are 3.5 inches wide:

![](_page_5_Picture_3.jpeg)

The following image is an example of a SATA drive and an IDE drive for laptops. These are 2.5 inches wide:

![](_page_5_Picture_5.jpeg)

3. I will assume that you have fitted your new hard drive, or are ready to install onto your old hard drive and are therefore ready to install Windows XP.

a). Start your computer (if it is not running) and open the DVD/CD drive (ignore whatever is happening on the screen or wait until the computer finishes booting into its operating system).

- b). Place your disc onto the tray then close it.
- c). Restart your computer.

If you have installed a new hard drive the computer should start reading from the DVD/CD Drive. If not, and the screen shows the message 'no operating system present' or something similar, or your computer boots into Windows (or whatever operating system you have on it), your computer's BIOS settings need to be changed so that the computer looks to the DVD/CD drive as the first boot device. If you know how to access the BIOS, restart the computer and access the BIOS by pressing F2 or F8 or F12 or the Delete key on your keyboard. Each computer will have a different way of accessing the BIOS. There is usually a message that comes up at the bottom of the screen when the computer starts which tells you how to access the BIOS. When inside the BIOS you need to set the DVD/CD drive to be the first boot device. If you have any problems call me - no charge will be incurred by you. My number is at the top of the page. If you are not in the USA contact me by going here and filling out the contact form with your number. I will get back to you as soon as possible.

For us to continue, I will assume that you have set everything up so that the computer seeks the installation files from the CD/DVD drive. When the computer starts up it will find the Windows X SP3 Black Edition installion files on the disc that you have just burnt. Follow the prompts on-screen and make sure that the Operating System installs to C:/, if you have multiple partitions, or the single hard drive partition that shows up (the whole disk).

4. After the installation of Windows XP has finished you will need to disable Windows update. To do so click on the Start button in the bottom left corner. A menu similar to the one below will pop up:

![](_page_6_Picture_20.jpeg)

Click on the Control Panel icon:

![](_page_6_Picture_21.jpeg)

The Control Panel window will appear. Click on the Security Center icon (highlighted):

![](_page_7_Picture_28.jpeg)

You will now be able to see The Windows Security Center. Click on 'Automatic Updates' shown by the red arrow:

![](_page_7_Picture_29.jpeg)

The following window appears:

![](_page_7_Picture_30.jpeg)

Click the radio button 'Turn off Automatic Updates' which is just above the red shield:

![](_page_8_Picture_57.jpeg)

### Click 'Apply':

![](_page_8_Picture_58.jpeg)

Click 'OK' and you should be back to the 'Windows Security Center':

![](_page_8_Picture_5.jpeg)

Next we want to stop Windows from nagging you with a yellow shield in your system tray that things are now turned off (this appears in the bottom right corner). Go to the left side of the window and click on 'Change the way Security Center alerts me' as indicated by the red arrow in the image below:

![](_page_9_Picture_1.jpeg)

You will see the following window:

![](_page_9_Picture_3.jpeg)

Uncheck the last two checkboxes so that only the top one is left checked then click 'OK':

![](_page_9_Picture_5.jpeg)

You will be back to the 'Windows Security Center':

![](_page_10_Picture_1.jpeg)

You can now close this window as you are done with these steps.

5. You are now ready to install the various device drivers for your machine **(for your sound card, ethernet port, modem card, display and/or graphics adapter, motherboard chips, camera if your machine came with one, wireless card, trackpad/mouse, Blue Tooth adapter, SD/xD/Memory card reader, etc)**. To do this you need to go to your computer's website and go to the support section of it.

Here is a list of the top desktop and laptop manufacturers with links to their support sections (most links are USA-centric):

**Acer Laptops and Desktops** Asus Laptops and Desktops Dell Desktops Dell Laptops Fujitsu Desktops and Laptops - Choose your country first, then your product. For example these next two links are for the USA: Fujitsu Notebooks and Tablets Fujitsu Desktops HP Laptops and Desktops Packard Bell (UK) - other countries in Europe also available here. Samsung laptops and tablets - click on the support link on the right and choose your product in the menu that pops up. Sony Laptop and Desktop Computers Toshiba Laptops and Desktops here or here (USA).

6. After you have installed all the various device drivers listed above you also need to install your printer drivers and, if you have a separate scanner, your scanner drivers as well.

[NOTE: Before you install the following programs here is an explanation of why some of these versions ('old' by today's standards) are recommended. Versions of Adobe Flash Player beyond 10.3, made by Adobe which many websites use, has a memory bug in it that causes the CPU (**C**entral **P**rocessing **U**nit) to go to 100% load. Consequently, one experienced computer crashes, a slow-down in the web browser making the pages appear on one's computer screen (called rendering), CPU 'lockup', CPU overheating and a whole host of other problems. Adobe have known about this problem for over 10 (ten) years but have done nothing to sort this horrendous 'bug' out. This is why Apple banned flash from all their devices and why they came up with their own H264 video format. The 'normal' reaction of people has been to buy a new computer (with more computing power, more memory, bigger hard drive, etc) where the problem seems to lessen to a large degree. I traced my problems back to the later versions of the Flash player and then spent a few days trying to figure out which combination of Flash Player and browser would work properly. So the programs below are the ones I have found to be the correct ones. If you do not find a program on the list that you like or use (like the Google Chrome Browser) its because they compromise your system or nag you to upgrade (which you DO NOT NEED TO DO).]

7. So here are the programs you need to install to allow your machine to run smoothly when browsing most websites (you have a choice of 3 web browsers with Maxthon being the best of them all):

Flash version 10.0.3 - BE CAREFUL WHEN INSTALLING. It may try to get you to install McAffee Anti-Virus or the Ask toolbar. Make sure you don't. Java - version 7 update 51. Maxthon - internet browser, version 4.4.5.3000 (I have not tried version 5 yet)

Firefox - internet browser, version 15.0.1 (later versions will try and force you to ugrade Flash which you do not want)

Opera - internet browser, version 36.0.2130.65

To download the above 5 files as one zip file you can click here (122.7 MB).

For some of the following programs you may need various versions of the .NET framework from Microsoft. Here are the different versions you may need:

.NET framework 2.0 .NET framework 3.0 .NET framework 3.5 .NET framework 4.0

To download the above 4 files as one zip file you can click here (127.8 MB).

8. The following programs are ones that I use to protect my machines and to keep things running smoothly. They are all free and are far better than paid for programs that do the same thing (apart from Gimp and Scribus - these are not as good as Adobe Photoshop and Quark Xpress respectively). For a firewall Windows (surprisingly) has one of the best software firewalls available and after using Comodo and then Private Firewall for years, I removed them and began using the built-in firewall that comes with Windows XP. I have provided the link to Private Firewall even though I no longer use it.

7zip - version 9.20. An excellent zipping/unzipping program.

Arachnophilia webpage editor - Windows version 4.0. A great program to create web pages in code. This is the program I still use a lot. Text highlighting does not work for php files.

Arachnophilia webpage editor - Java version 5.5

Audacity - version 2.0.5. An audio recording program that does an awful lot.

CCleaner - version 4.10.4570. This program is for cleaning the junk out of your computer with a few clicks. **Make sure you uncheck the box that says 'Automatically check for updates to CCleaner' in the second screen when installing. In the next (third) screen uncheck 'Install Google Chrome as my default browser'.**

ClamWin Anti-Virus - version 0.99.1. Even with this installed, in the Windows Security Center it will show that there is no Anti-Virus installed (for whatever reason) on your machine which is incorrect.

Defraggler - version 2.08. This is for defragmenting your hard drive. Over time files get fragmented and scattered all over the hard drive. This program makes them whole and places them with the rest of their program files. **Since this is made by the same person that makes CCleaner make sure you uncheck the box that says 'Automatically check for updates to Defraggler' in the screen after the one where you agree to the terms and conditions when installing and in the next screen uncheck 'Install Google Chrome as my default browser'.**

HTTrack - version 3.48.22. A website ripping program. Download entire websites for browsing offline or archiving.

ImgBurn CD/DVD burner - version 2.5.0.0

LAME MP3 plugin for Audacity - version 3.99. This needs to be installed to save to the MP3 format and to open MP3 files.

Media Player Classic - version 1.7.5.x86. Plays audios and videos.

Netmeter - version 113. If you have limited internet usage this program measures how much you have used.

Netvisualize Bookmark manager - version 1.5.0. A favourites/bookmark manager that hides off the side of your screen. It can store 3 different browsers worth of bookmarks or it can synch all of them. 30 day free trial for the pro version included. I have used this bookmark manager fr over 10 years. I love it!

PDF split and merge - version 2.2.1. For splitting, merging or exploding (into individual pages) PDF files.

PDF viewer - version 2.5. A far better PDF reader than Adobe's products.

Pegasus Mail - version 4.72. One of the, if not the, best email program on the internet. It is a very technical program and I have only used it for a short time but still highly recommend it. Go here for more info.

Pixie Color Picker - does what it says - picks a color anywhere on your screen and gives you the RGB, HTML or hexadecimal code.

Private Firewall - version 7.1.0.2. A very good firewall although it may be annoying for some as messages pop up a lot when using a new program for the first time.

Regseeker - version 2.57 build 2212. A program that cleans up the registry.

Revo Uninstaller - version 1.8. For thouroughly removing programs. **Make sure you uncheck 'Check for update on startup' in the Options, General screen.**

Spybot - version 2.4. As anti-virus programs don't detect 100% of threats, anti-malware scanning is still a must. On-demand scanners/removers provide a second opinion and can find unique threats.

Teamviewer 10 - version 10. Peer to peer networking where you can share your screen or pc with someone else securely or they can view your screen or remotely control your machine. Any later versions do not allow you to remotely install programs when doing things like software repairs or installations. Any version of Teamviewer after 10 is rubbish compared to this version. **DO NOT UPDATE after this program is installed.**

ToneGen - version 1.01. A simple tone generator. Very effective for testing out salfegio tones and others.

Universal Converter - version 1.25

Unlocker - version 1.9.0. Sometimes when you are working with files you will find that you either can't rename them or you can't delete them. They are 'locked' by the program that is accessing them or has accessed them but has not released them for some reason. This program unlocks them so you can do what you need with them.

uTorrent - version 2.0.4 build 21586. The most popular torrenting program that allows you to download files over a peer-to-peer network. Download this program then disconnect from the internet (by either disabling your internet connection or turning off your wireless card or unplugging your yellow or blue ethernet cable). After installing, go to Preferences and then in the window that pops up click on 'General' on the left at the top and on the right side go to the privacy settings area (about half way down the window) and uncheck 'Check for updates automatically'. The newer versions are horrible.  $Vlc$  - version 1.1.0 - one of the best media players on the 'net.</u>

To download all the above files as one zip file you can click here (294 MB).

9. Here are a few programs for image editing, a full Office Suite and others:

Gimp Image editor - version 2.8. Does everything that Adobe Photoshop does but is free.

Open Office - version 4.1.2. A full office suite similar to Microsoft's Office Suite.

InkScape - version 0.48.5.1. A vector drawing program.

Scribus - version 1.4.4. A desktop publishing and layout program similar to Quark Xpress but a lot more clunky and difficult to use.

Xampp - version 1.8.3-4-VC11. A php developement environment that works with Windows XP. The people behind PHP have stopped PHP developement being able to be done on Windows XP machines. So this older version allows you to still do this.

To download the above 5 files as one zip file go here (373.2 MB).

10. One last thing, here is a program for you in case you need to get into your machine after there has been some sort of failure with your hard drive or some sectors on your disk have gone bad and you can't boot into Windows. This program, called ERD Commander, will allow you to boot off of a CD/DVD and have full windows explorer file browsing of your hard drive and also internet/networking capability. This program was so good at what it did that Microsoft bought out the company and took this product off the market. I found a copy before it disappeared and you can now have it too. Download it and burn it to disc as an image file as soon as you can so you can have it at hand.

That's about it. You should now be able to do 99.9% of what the vast majority of computers can do today without any worries whatsoever!

If you would like a PDF of all the above information you can download it here. It is 12 pages and you can print it out and use it as a reference as you go along the steps above.

HOME ABOUT BESPOKE SERVICES TESTIMONIALS TERMS CONTACT Tel: 630-839-9046 Copyright 2016 © Krzysztof, All rights reserved.